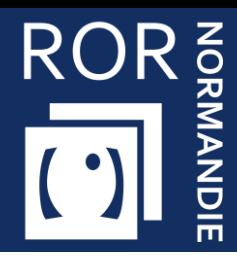

**Renseigner la fermeture prévisionnelle**

**Cette fiche a pour but de vous guider pour renseigner le prévisionnel de fermeture.**

## Accéder au Répertoire Opérationnel des Ressources

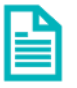

Se référer à la fiche pratique « **Se connecter au ROR** » (**FP\_ROR\_INT01**).

## Accéder au module de capacité disponible

▪ Cliquez sur **Mon établissement** puis sur **Gestion des capacités disponibles.**

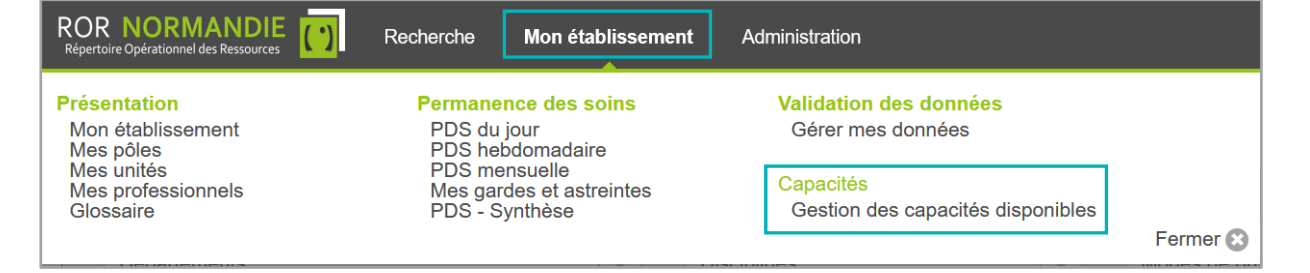

Dans le module **GESTION DES CAPACITES DISPONIBLES** :

![](_page_0_Picture_11.jpeg)

Cliquez l'onglet **Prévisionnel des fermetures** Cliquez sur **+ FERMETURE**

![](_page_0_Picture_13.jpeg)

![](_page_0_Picture_14.jpeg)

![](_page_1_Picture_0.jpeg)

## Compléter les périodes de fermeture

Complétez les éléments demandés puis utilisez le bouton :

- **VALIDER** pour enregistrer les informations et fermer la fenêtre
- **VALIDER ET CONTINUER** pour enregistrer les informations et saisir une autre période de fermeture
- **FERMER** pour quitter sans enregistrer.

![](_page_1_Picture_59.jpeg)

![](_page_1_Picture_7.jpeg)